## **Centricity™ 2.0 Schoolwires Editor Help Card** schoolwires<sup>®</sup>

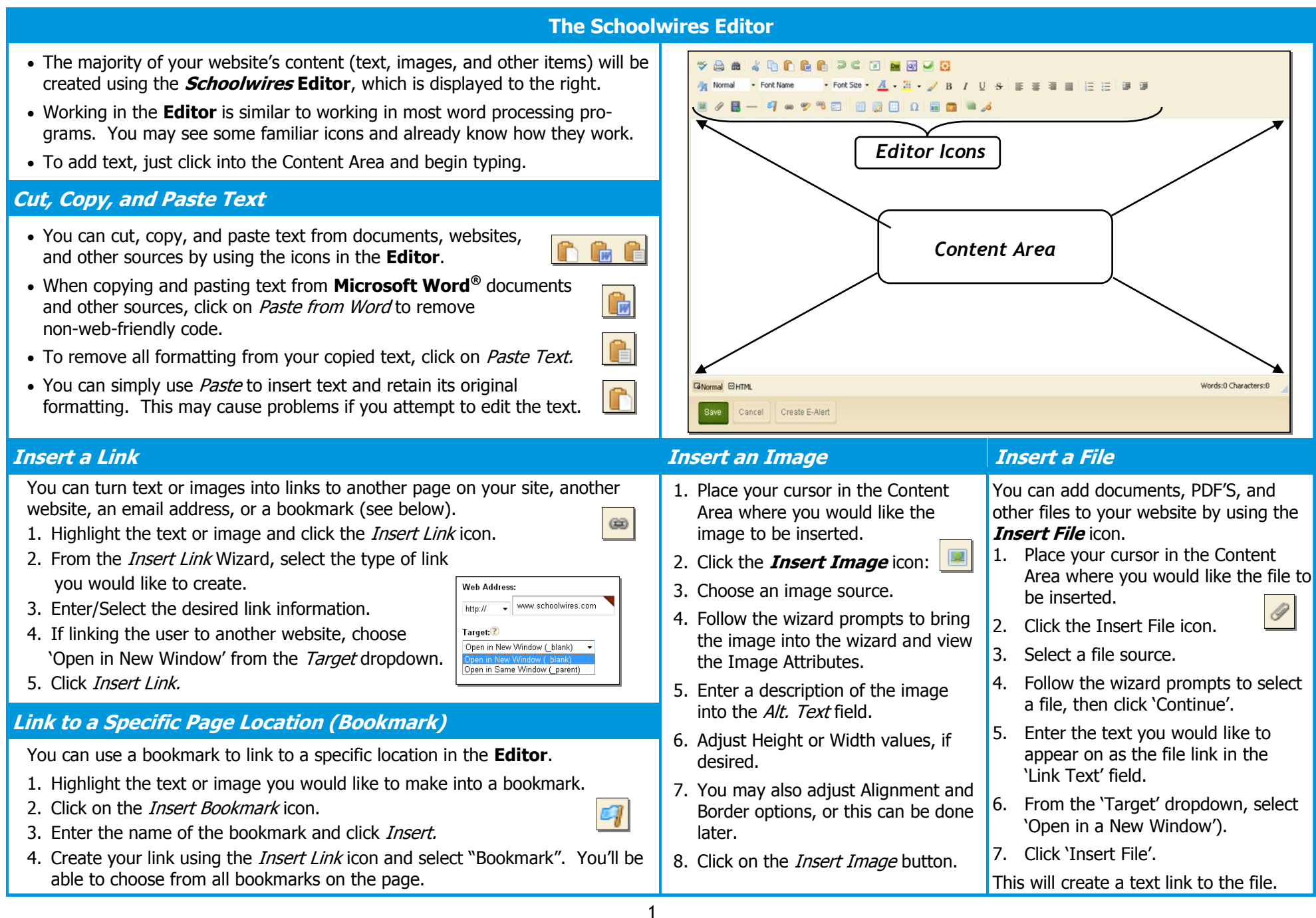

# schoolwires<sup>®</sup>

# **Centricity™ 2.0 Schoolwires Editor Help Card**

#### **Inserting ActiveBlocks Roundtrip Editing Insert a Table** 1. Place your cursor in the Content Area where you If you have another HTML editor **ActiveBlocks** allow you to add dynamic content to want to insert the table. your website. They will appear in the Schoolwires  $DW = 0$ **R** installed on the computer , you Editor as code that displays something like 2. Click on the **Insert Table** icon. may be able to edit your "[\$LongDate\$]". On the front end, that particular 3. From the dropdown, select the number Schoolwires content using **Roundtrip Editing**. ActiveBlock would display the current date in "Day, of Rows and Columns you want in the Month Date, Year" format. ActiveBlocks can display To use Roundtrip Editing, just select the program table or select Table Wizard to build a you wish to edit your content with from the custom table. 1x1 Table Options Editor Icons. 4. Once the table is inserted, clicking on the **Table Options** button lets you: You can use Roundtrip Editing with Aptana**™** , DreamWeaver**™**, and MS FrontPage**™** or **Table Ontions** • Insert or Delete Rows, Columns, or Insert Row Above the content to appear. Expression**™**. Cells. **Example 1**<br>The Filter Row Below - Delete Rows Merge cells or Split merged cells. **Special Use Icons** A Insert Column Left • Edit the Properties of a Cell, Row, <sup>u</sup> Insert Column<br><sup>a</sup> Right or the entire Table. This option The **Special Characters** icon allows you to P Delete Columns down. Insert Cells allows you to edit borders, backenter symbols, special characters, and more. Delete Cells ground images, and more. Row Properties **• Position by Pixel** lets you position images Cell Properties 4. To manually adjust the size of your exactly where you want them. Merge cells right cells, hover over the cell, then click-Merge cells down **Format Eraser** allows you remove == Solit cells right and-drag the red cell outline. formatting from highlighted text and objects. Split cells down **Tip**: Left-click on the element tags below r<sub>a</sub> **Full Screen** expands your Content Area to the Content Area to edit the Properties of a table a Full Screen view. (<table>), row (<tr>), or cell (<td>) that your cursor **Formatting** allows you to to apply text is within.Properties formatting, borders, backgrounds, and more. GNormal @HTML QPreview <div> <table><tr> <td> **Find Additional Help E-Alerts** If you have additional questions or would like to learn Content<sup>\*</sup>. Content E-Alerts allow you to more, select one of these: Create E-Alert easily communicate with Cancel  $\cdot$   $\boxed{?}$  - User Assistance icons that provide additional (e.g. http://www.schoolwires.com). students, parents, and other information about the tools at your disposal. community members that have subscribed to your area of the website. How do I<sub>…?</sub> **How Do I…?** tabs provide you Use the **Create E-Alert** button to generate an with articles, video tutorials, and online resources email to your subscribers. that will help you build and manage your site. You may edit the subject and body of the

Community & Support - Gives you access to  $\bullet$ K. Support cases, Training resources, and more.

- Content E-Alert with your own message.
- The E-Alert body will contain a link to the page you created it on; do not edit this.

user/time/date information, randomize content, and more. To insert an ActiveBlock into your Schoolwires Editor

- 1. Place your cursor at the location you would like
- 2. Click on the Open Toolbox icon.
- 3. Select an ActiveBlock from the drop-
- 3. Select Save.

### **Embed Content from other Websites**

You can also use ActiveBlocks to embed content from another website in your Content Area. This can be helpful if you want to display content from one section of your website in another section (e.g. embedding a "Current Events" page in several different sections). Any edits to the original content will appear everywhere it is embedded.

- 1. Select the **Open Toolbox** icon.
- 2. Scroll down and select Embed Simple
- 3. Enter the URL of the website you wish to display
- 4. Select *Insert*.
- 5. Select Save.

\*If you want to embed a web page that requires user interaction (e.g., search engines like Google.com) choose **Embed Complex Content.** This will display the target URL in an frame that allows the user to interact with its content. Use this option to display PDF"s that you"ve loaded into Files and Folders, as well.